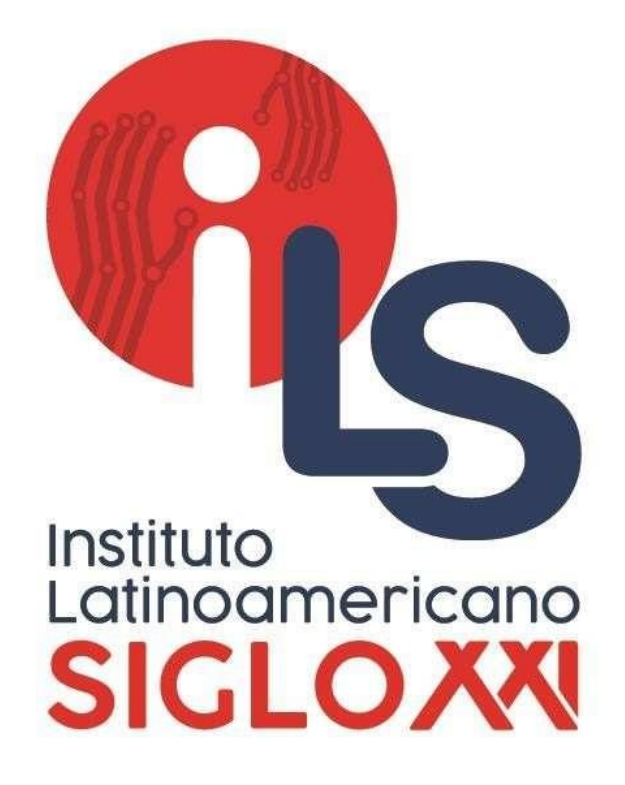

## **MANUAL DEL HORARIO Y EQUIPO DE ASESORAMIENTO DE TI**

Instituto Latinoamericano Siglo XXI

Arequipa-2020

# **ÍNDICE**

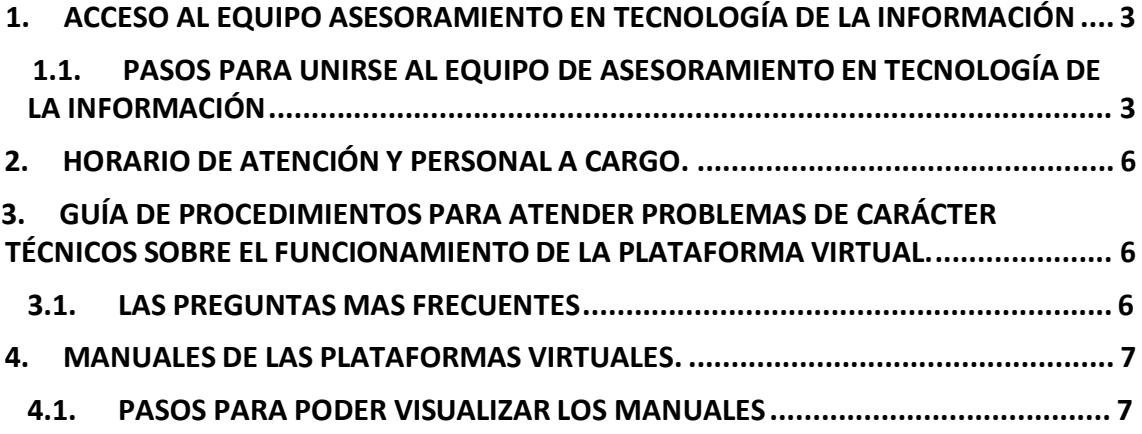

### **1. ACCESO AL EQUIPO ASESORAMIENTO EN TECNOLOGÍA DE LA INFORMACIÓN**

En este equipo se les podrá ayudar en:

- Manejo Sistema Edusys
- Manejo de Microsoft Teams
- Manejo del Correo Electrónico
- Problemas varios (cambio de contraseña, error de sistema, etc.).

### **1.1. PASOS PARA UNIRSE AL EQUIPO DE ASESORAMIENTO EN TECNOLOGÍA DE LA INFORMACIÓN**

- a) Una vez ejecutado el programa **Microsoft Teams** el usuario debe ingresar su correo institucional (@ils.edu.pe) y colocar su usuario y contraseña.
- b) Ya iniciada la sesión con su cuenta debe dirigirse al icono **EQUIPOS** ubicada en la parte izquierda.

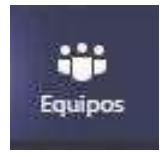

- c) Luego de ingresar al icono **EQUIPOS** les aparecerá en la parte derecha los equipos que se puedan unir, pero por ser la primera vez no se visualizará el equipo **ASESORAMIENTO EN TECNOLOGÍA DE LA INFORMACIÓN.**
- d) El siguiente paso es unirse al equipo "**ASESORAMIENTO EN TECNOLOGÍA DE LA INFORMACIÓN.**" y para eso debe dirigirse a la parte derecha de la ventana y visualizara un botón de nombre **"Unirse a un equipo o Crear uno"**, Clic para Ingresar:

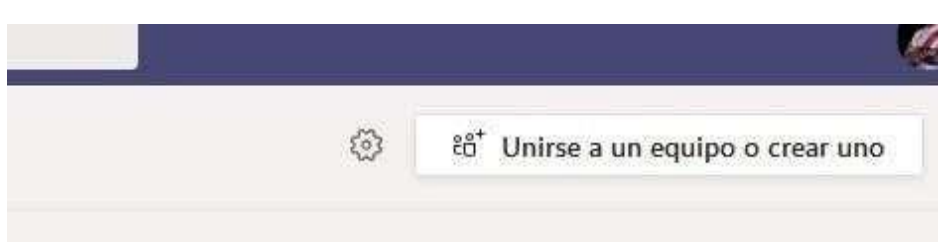

e) La pantalla cambiará y visualizará lo siguiente:

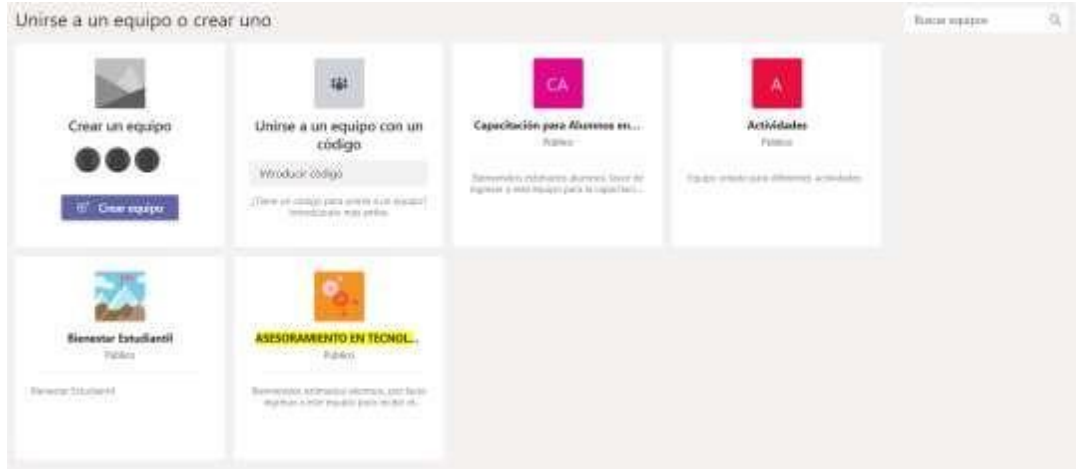

f) Clic en unirse al equipo. En caso no apareciera el grupo en la parte derecha tiene un botón para buscarlo y digitar "**ASESORAMIENTO EN TECNOLOGÍA DE LA INFORMACIÓN"** y presionar la tecla ENTER:

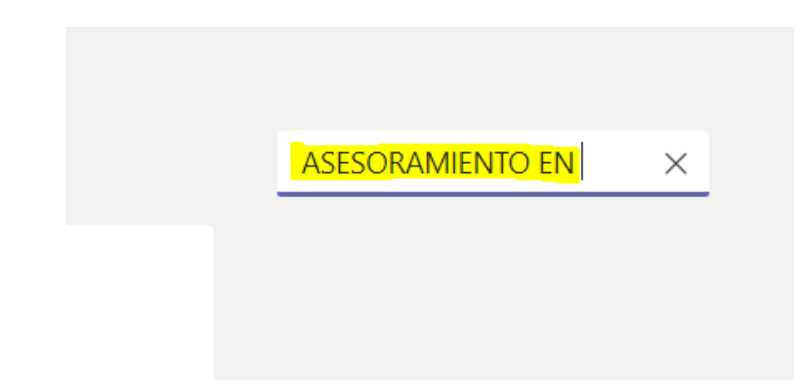

g) En la izquierda aparecerá el equipo y hacer **CLIC en Unirse**:

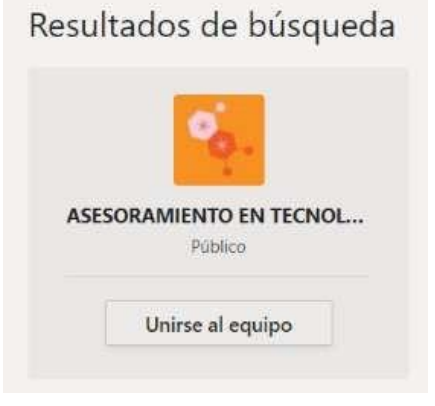

h) Para finalizar dirigirse al icono **EQUIPOS** ubicada en la parte izquierda.

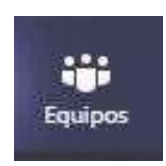

i) Y podrá visualizar que le aparece el icono con el equipo que se ha **UNIDO:**

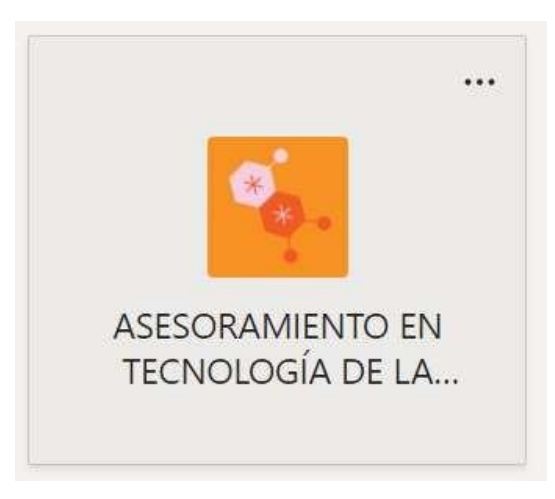

j) Por último, ingresar al equipo y al canal de **VIDEOS DE CLASES** donde visualizara un anuncio de nombre **"ASESORAMIENTO EN TI – Alumnos y Docentes"** con un botón en la parte de abajo de nombre **"UNIRSE"**

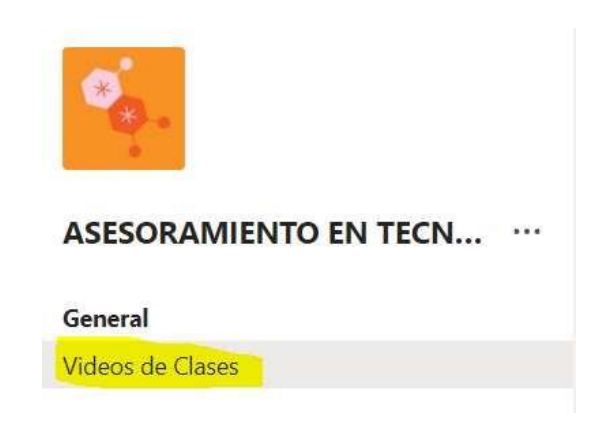

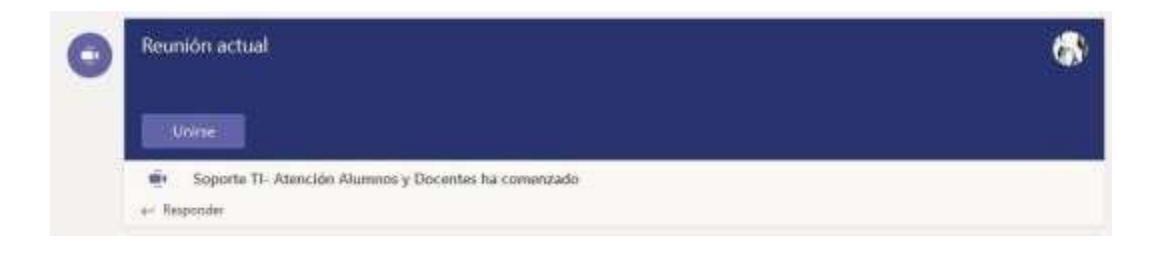

## **2. HORARIO DE ATENCIÓN Y PERSONAL A CARGO.**

En el equipo de **ASESORAMIENTO EN TECNOLOGÍA DE LA INFORMACIÓN** se difundió un ANUNCIO en el cual mencionamos el horario y personal a cargo el cual

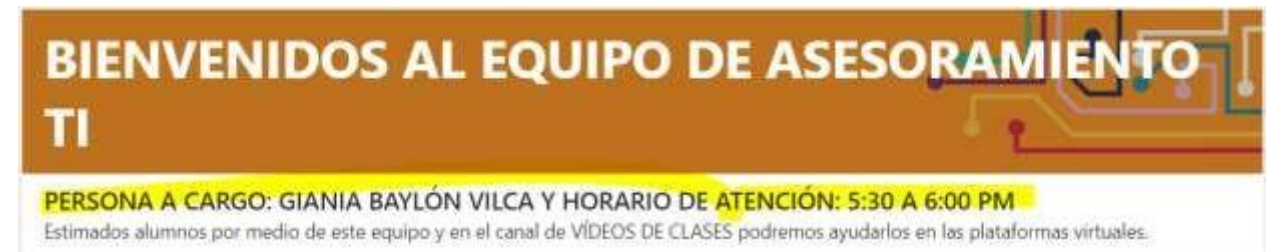

es el siguiente:

#### **RECOMENDACIONES:**

Para el asesoramiento en las herramientas el alumno o docente requiere de forma **OBLIGATORIA MICROFONO.**

### **3. GUÍA DE PROCEDIMIENTOS PARA ATENDER PROBLEMAS DE CARÁCTER TÉCNICOS SOBRE EL FUNCIONAMIENTODE LA PLATAFORMA VIRTUAL.**

Para poder brindar el apoyo necesario a los estudiantes se les realiza las siguientes preguntas para poder ayudarlos.

- Nombres completos.
- $\cdot$  Programa y ciclo.
- $\sqrt{ }$  En que podemos ayudarlo.

#### **3.1. LAS PREGUNTAS MAS FRECUENTES**

a) **Cambio de contraseña:** Se le solicita sus nombres completos y se le indica que por favor espere unos 5 minutos.

- b) **No les aparece los cursos:** Se le solicita su usuario y contraseña para poder nosotros ingresar desde nuestra computadora y verificar el inconveniente. En muchos casos el problema solo lo tiene el alumno cuando se conecta por celular, para ello se le indica que cierre la aplicación desde la raíz y la vuelva a iniciar o caso contrario cerrar sesión y volver a conectarse.
- c) **No se puede conectar al curso que le toca:** Se le pregunta que curso es y de inmediato nos conectamos al curso para poder llamarla desde el mismo.
- d) **No pueden visualizar las tareas:** Se le solicita su usuario y contraseña para poder nosotros ingresar desde nuestra computadora y verificar el inconveniente. En muchos casos el problema solo lo tiene el alumno cuando se conecta por celular, para ello se le indica que cierre la aplicación desde la raíz y la vuelva a iniciar o caso contrario cerrar sesión y volver a conectarse.

### **4. MANUALES DE LAS PLATAFORMAS VIRTUALES.**

#### **4.1. PASOS PARA PODER VISUALIZAR LOS MANUALES**

- a) Una vez ejecutado el programa **Microsoft Teams** el usuario debe ingresar su correo institucional (@ils.edu.pe) y colocar su usuario y contraseña.
- b) Ya iniciada la sesión con su cuenta debe dirigirse al icono **EQUIPOS** ubicada en la parte izquierda.

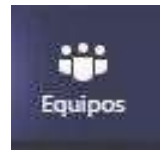

c) Luego de ingresar al icono **EQUIPOS** debe dar clic en el **EQUIPO DE ASESORAMIENTO EN TECNOLOGÍA DE LA INFORMACIÓN.**

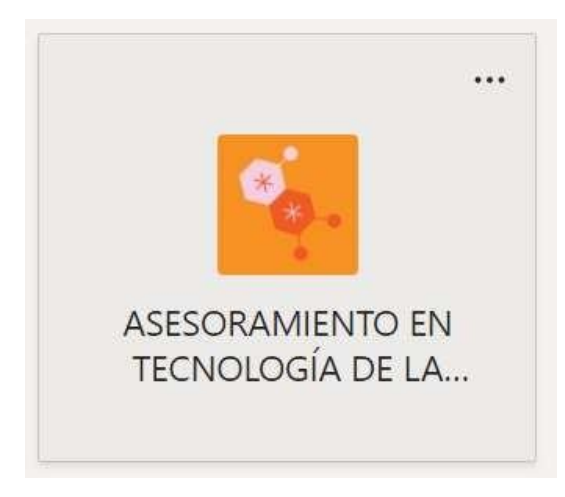

d) El siguiente paso es verificar que está en el canal de **GENERAL.**

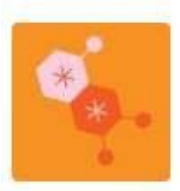

#### **ASESORAMIENTO EN TECN...** ...

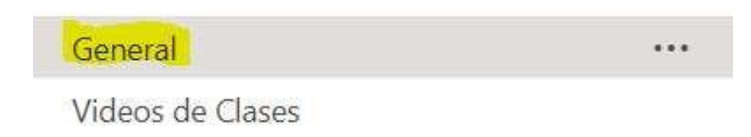

e) Luego nos vamos a la parte superior donde dice **ARCHIVOS.**

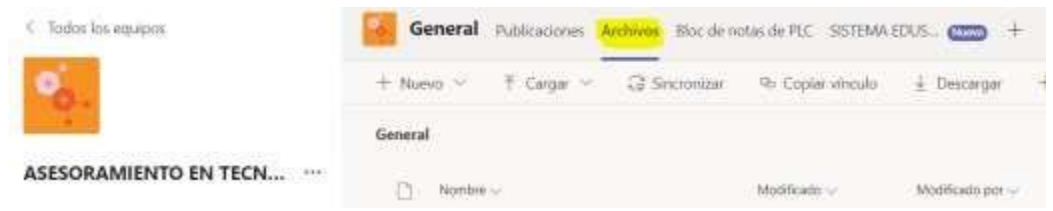

f) Donde vamos a encontrar una carpeta con el nombre de **MANUALES DE LAS PLATAFORMAS VIRTUALES** a la cual le damos CLIC.

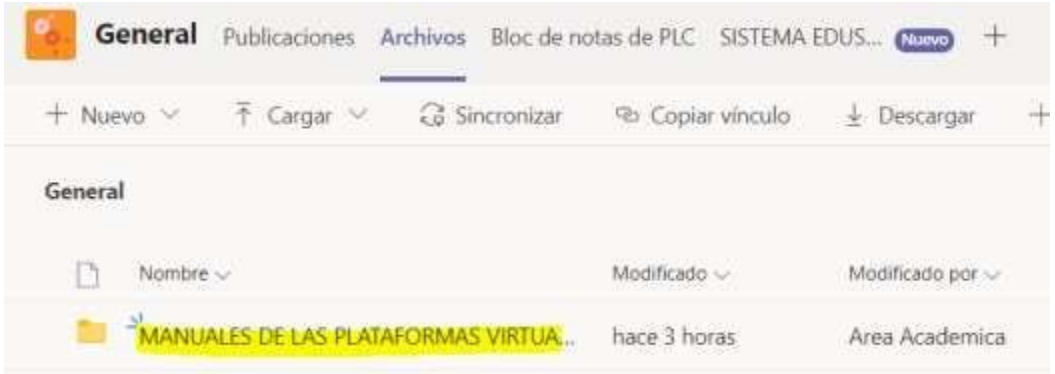

g) Al ingresar vamos a observar los manuales, podemos descargarlos o abrirlos de manera virtual.

General > MANUALES DE LAS PLATAFORMAS VIRTUALES

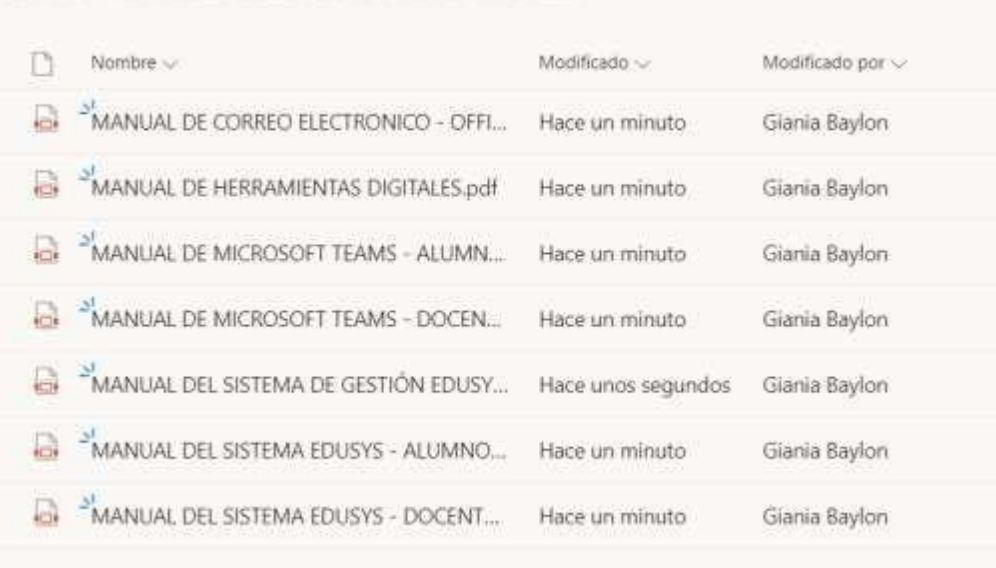

9